#### €→ 赞大学入学考试中心基金会

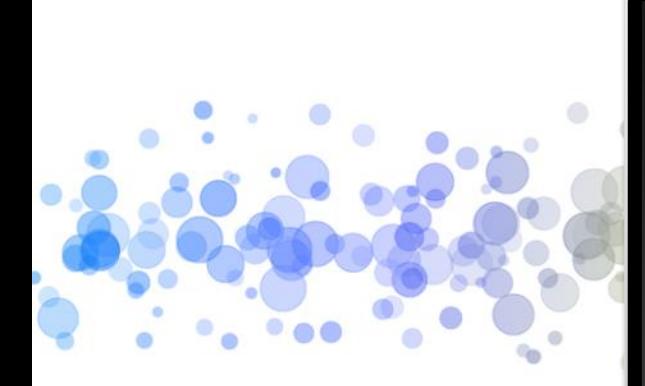

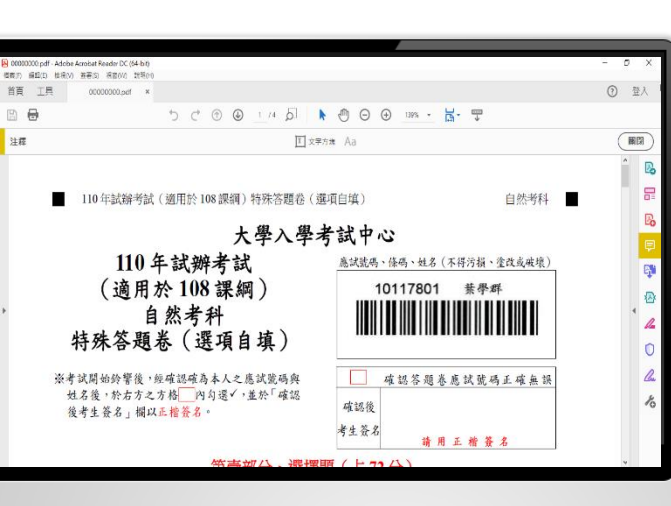

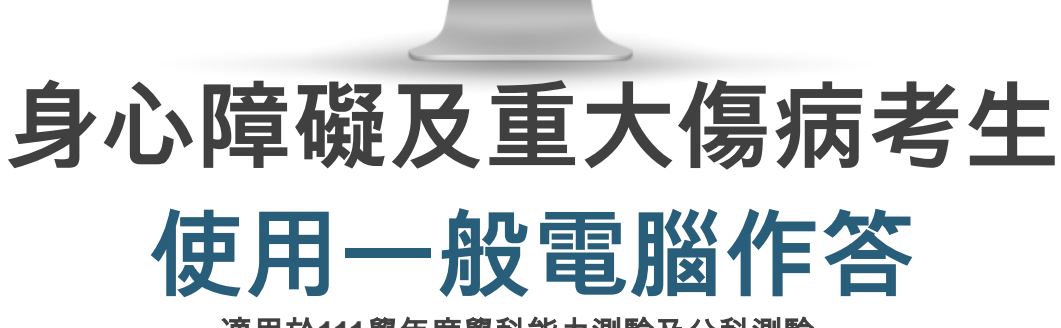

適用於**111**學年度學科能力測驗及分科測驗

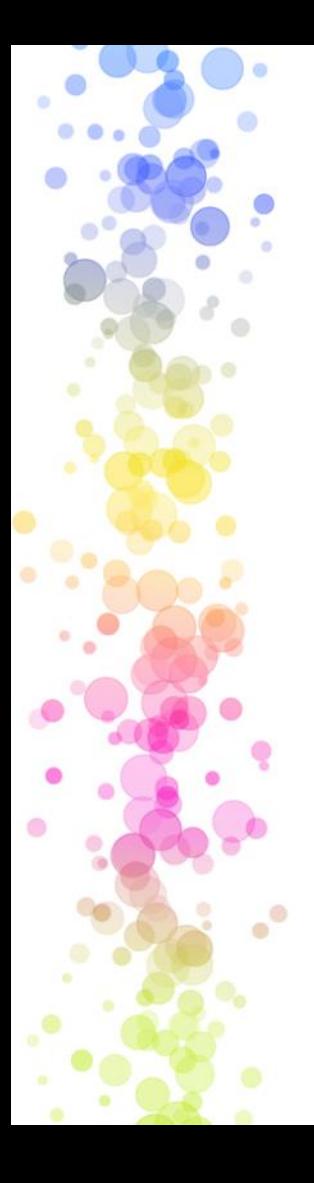

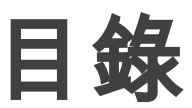

### **01** 使用一般電腦作答介紹

**02** 作答軟體安裝與設定

**03** 作答介面與範例

**04** 錯誤範例

← 鬻大學入學考试中心 黏合

## 使用一般電腦作答介紹

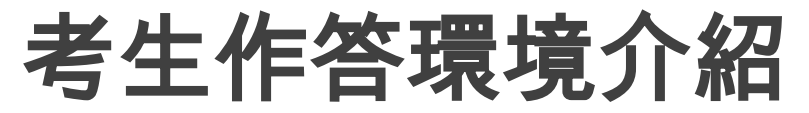

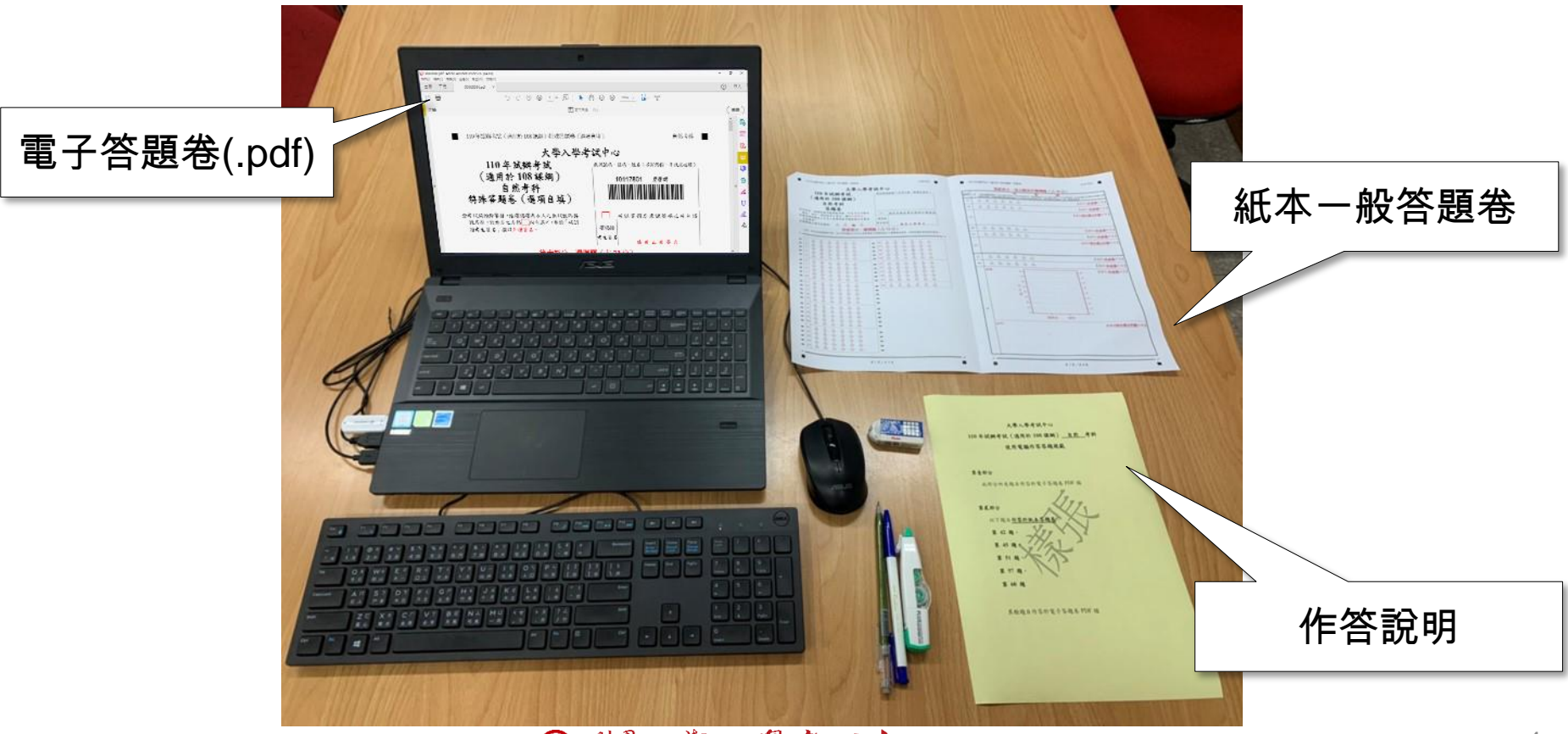

€ 赞大学入学考试中心 生全會

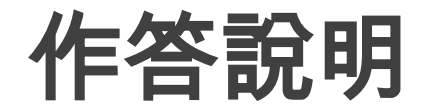

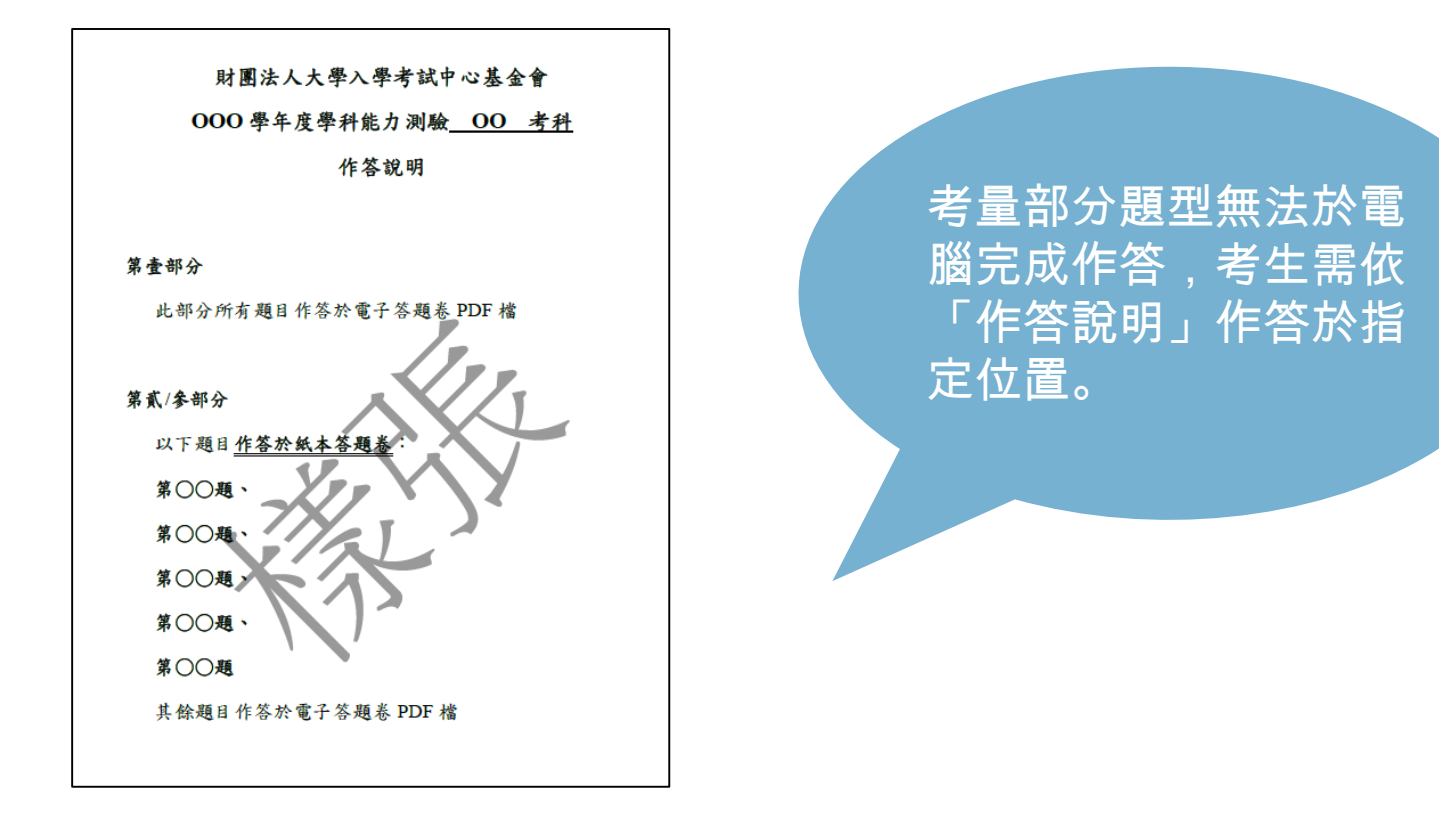

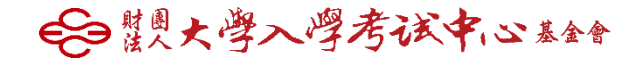

### 「一般電腦作答」使用之答題卷

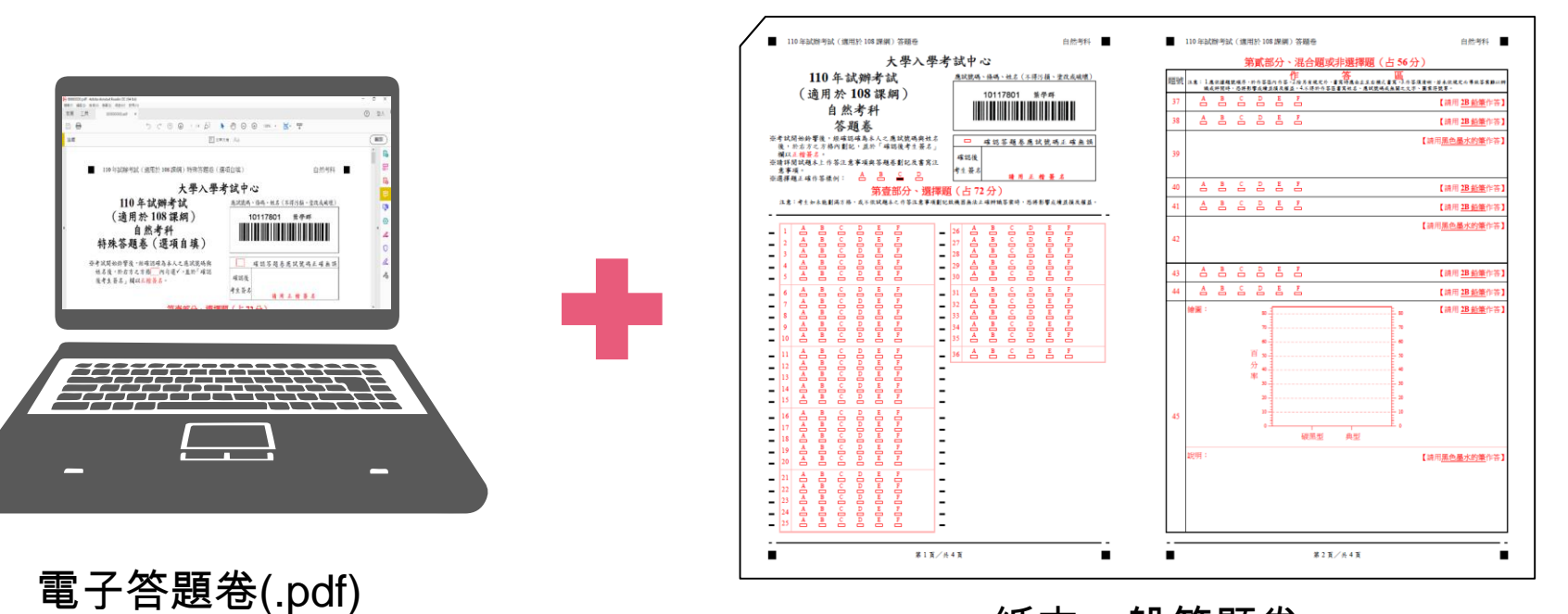

紙本一般答題卷 (如:作圖題或答案涉及特殊符號無法繕打之題型)

# 作答軟體安裝與設定

←日鬻大學入學考试中心基金

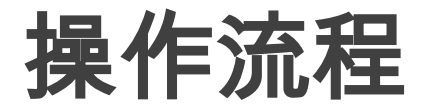

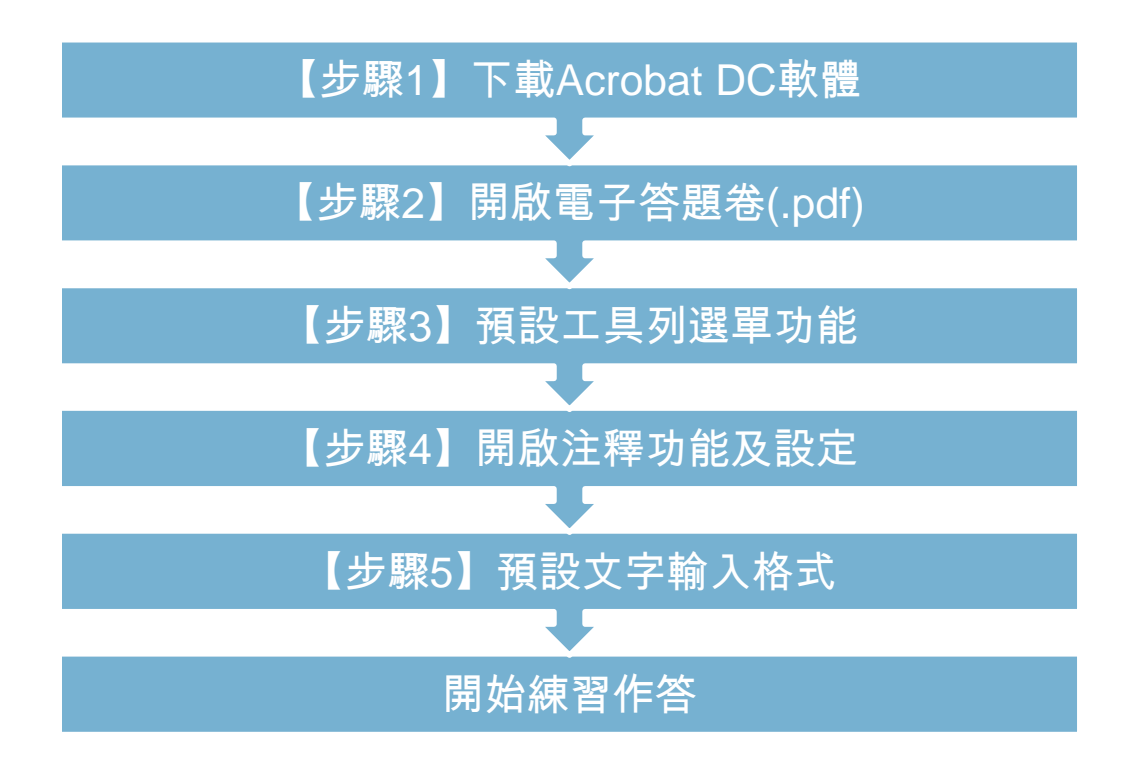

正式考試已完成相關軟體設定,此章節供考生平時練習參考用 € 製大學入學考试中心 泰舍

## 【步驟**1-1**】下載**Acrobat DC**軟體

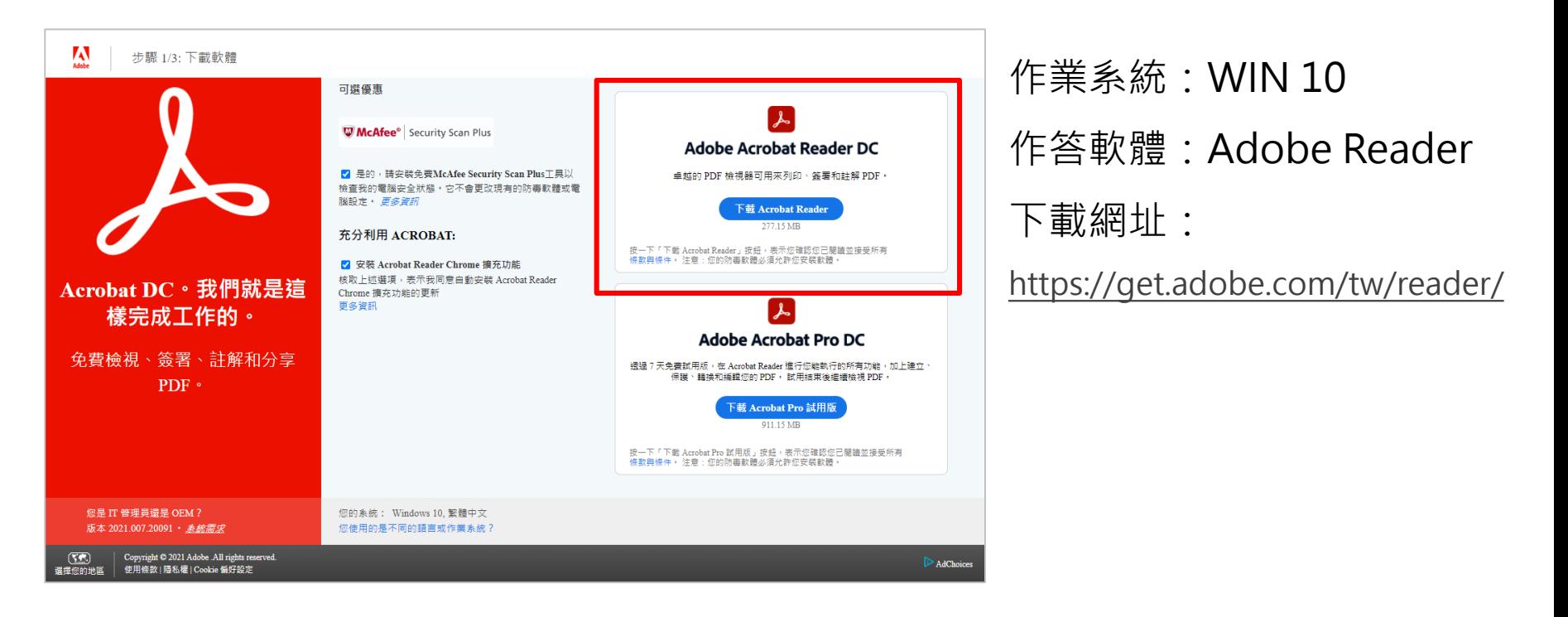

€○鬻大學入學考试中心黏舒

## 【步驟**1-2**】下載**Acrobat DC**軟體

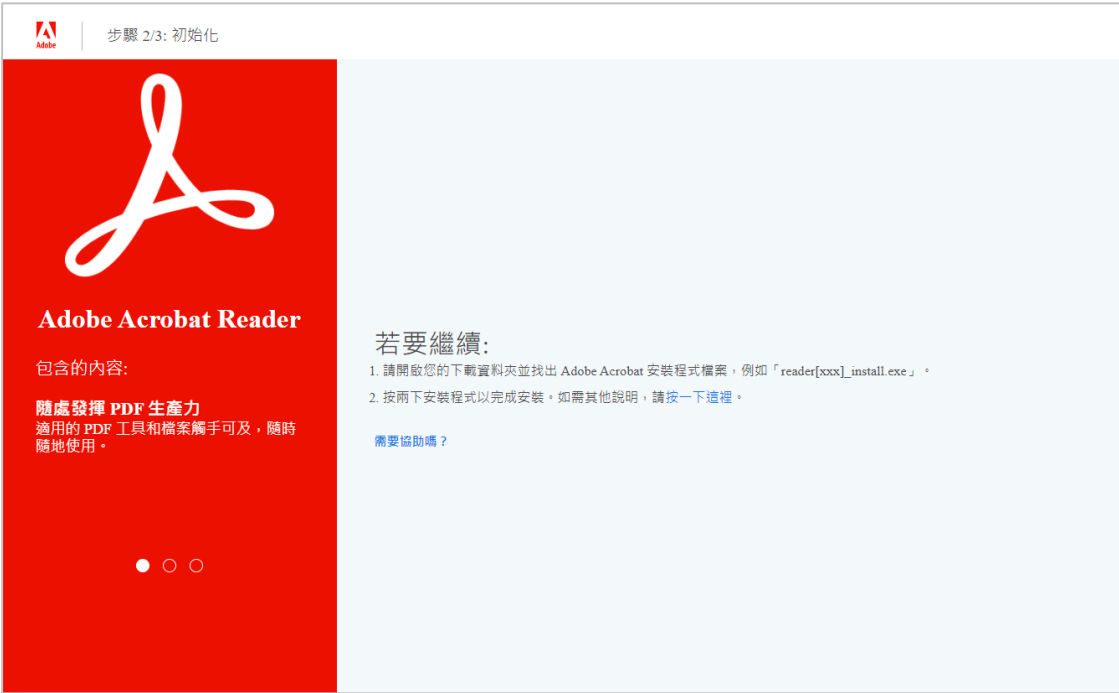

正式考試已完成相關軟體設定,此章節供考生平時練習參考用 ←日鬻火学入学考试中心基金

## 【步驟**1-3**】下載**Acrobat DC**軟體

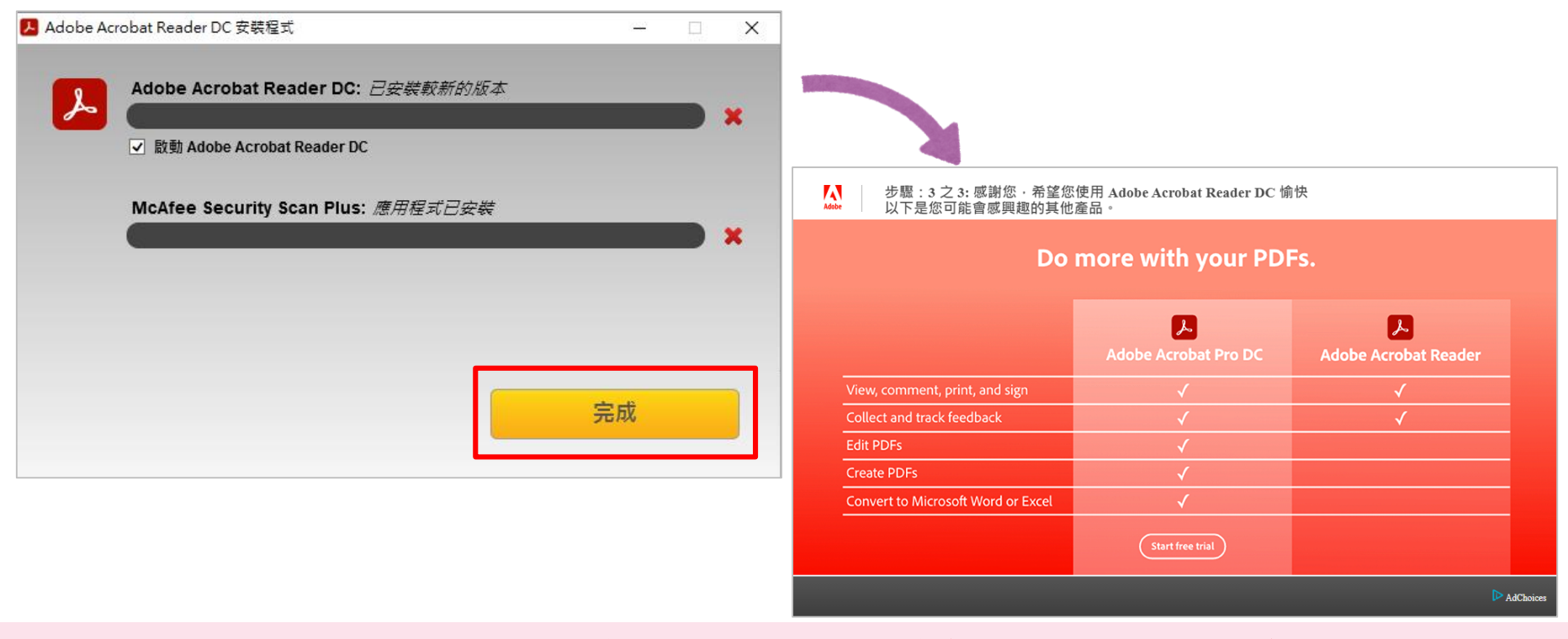

€ 製大學入學考试中心 泰舍

### 【步驟**2**】開啟電子答題卷**(.pdf)**

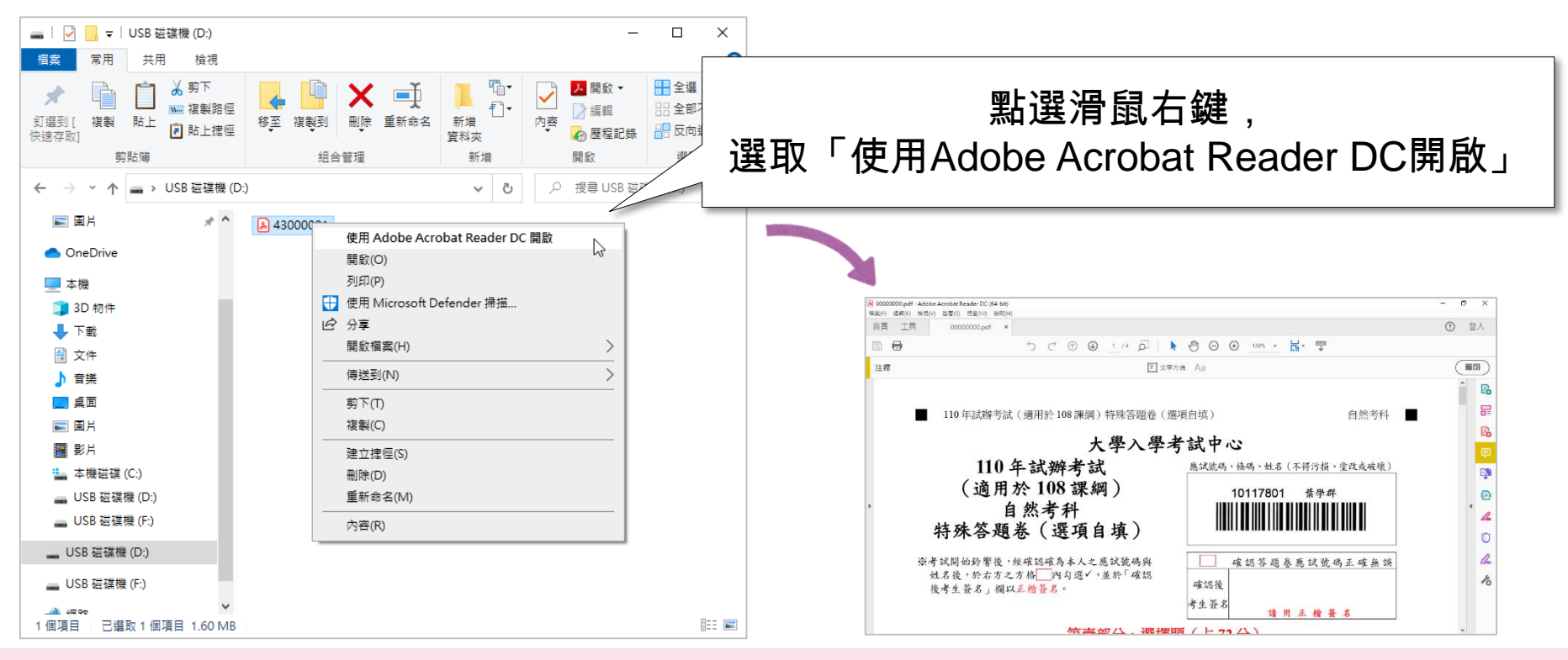

€○鬻大學入學考试中心黏舒

【步驟**3**】預設工具列選單功能

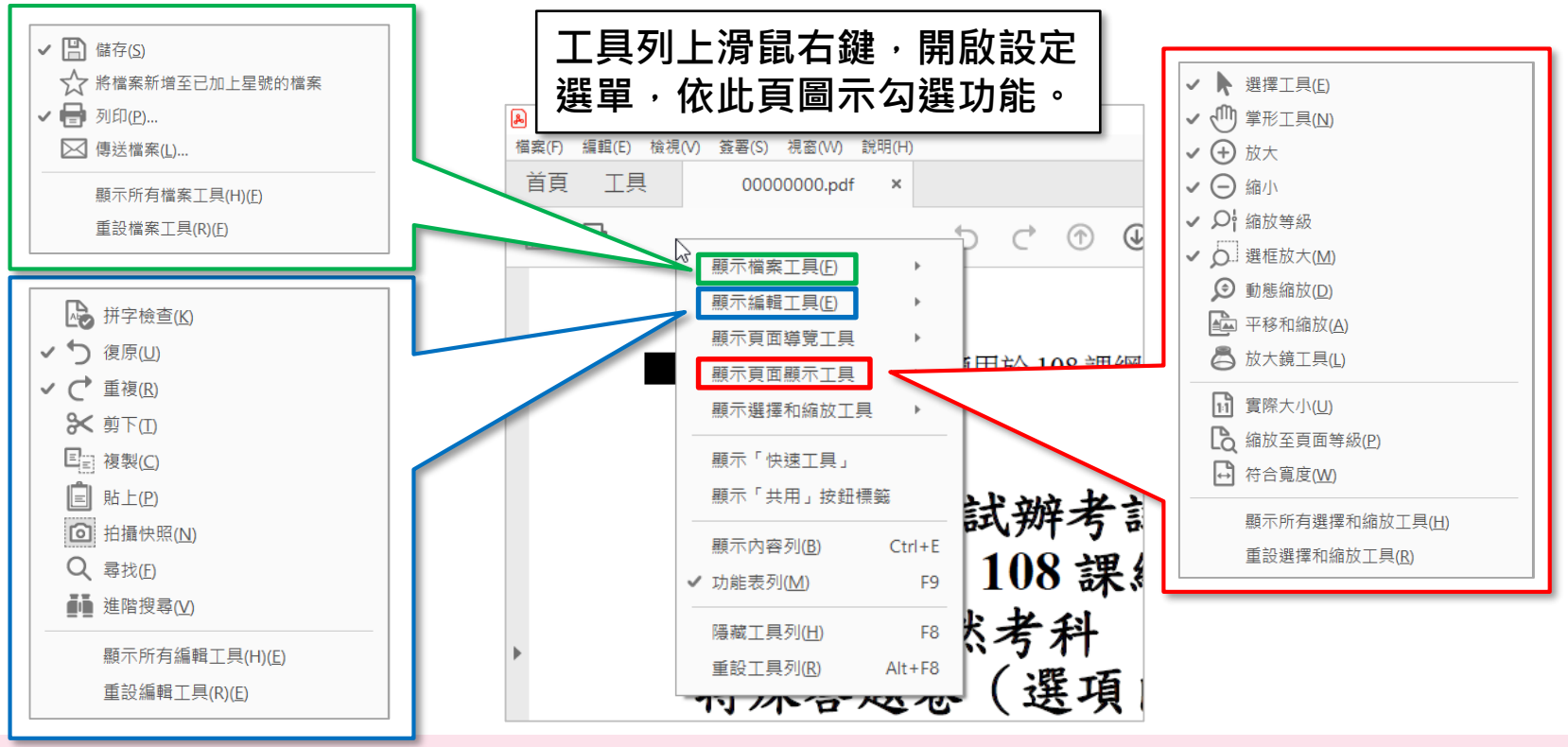

€○鬻大學入學考试中心黏舒

13

### 【步驟**4-1**】開啟注釋功能及設定

#### **方式1:檢視>工具>注釋>開啟**

**方式2:點選右方注釋功能**

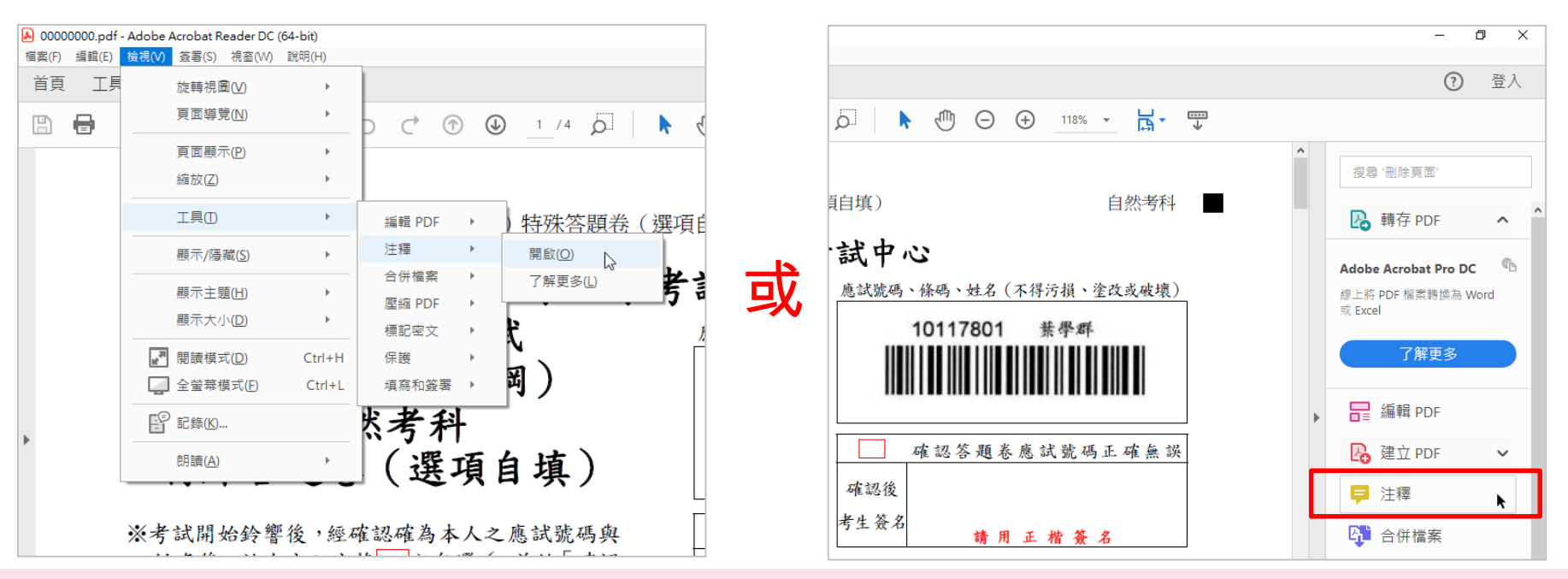

€○鬻大學入學考试中心黏舒

### 【步驟**4-2**】開啟注釋功能及設定

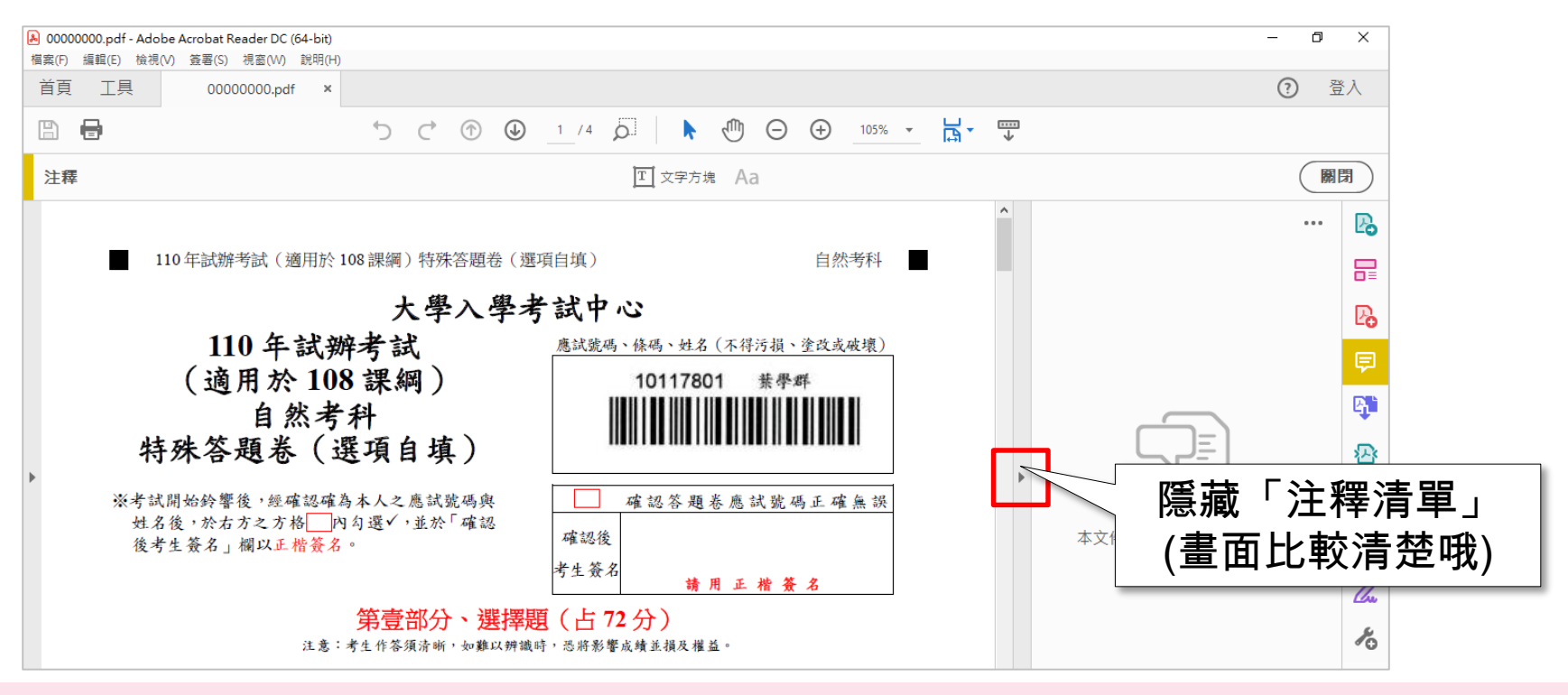

€○鬻大學入學考试中心黏舒

### 【步驟**4-3**】開啟注釋功能及設定

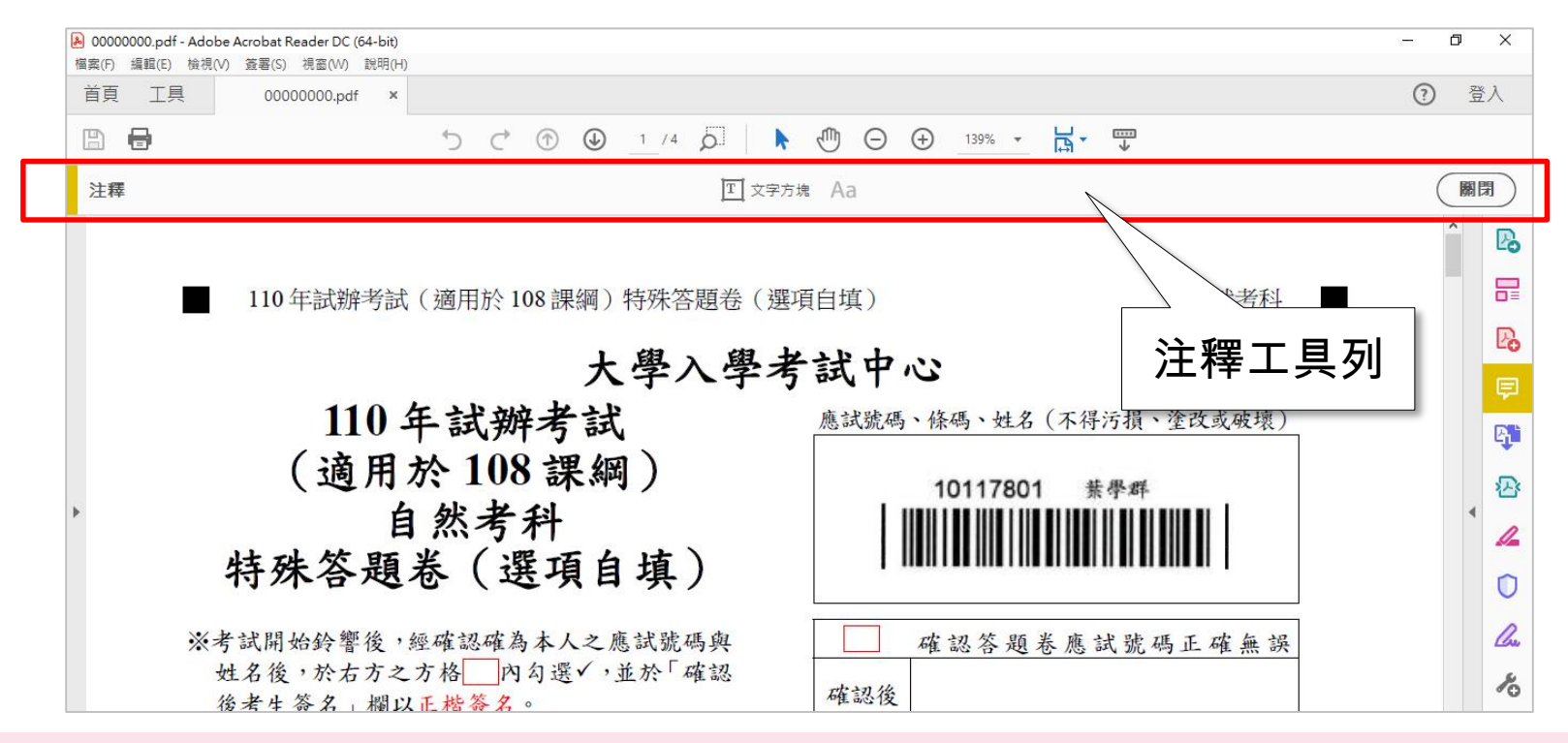

正式考試已完成相關軟體設定,此章節供考生平時練習參考用 €○鬻大學入學考试中心黏舒

【步驟**4-4**】開啟注釋功能及設定

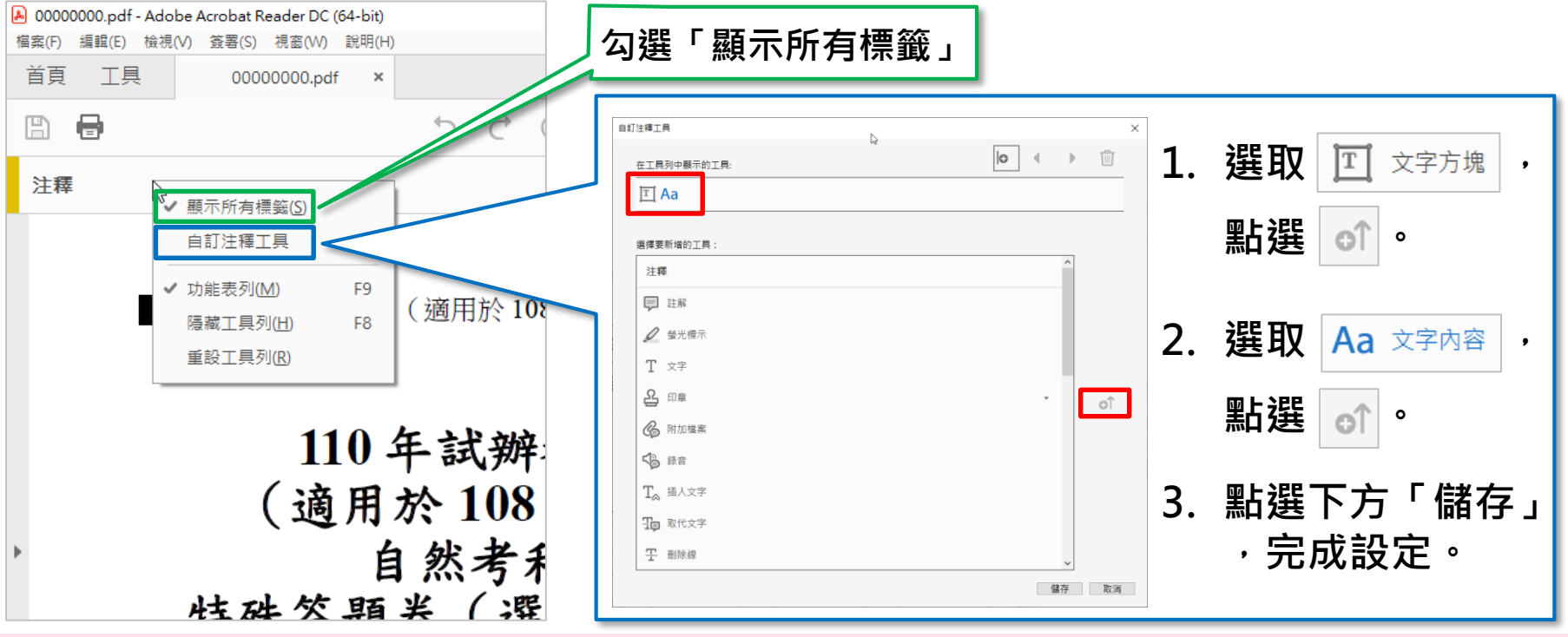

【步驟**5-1**】預設文字輸入格式

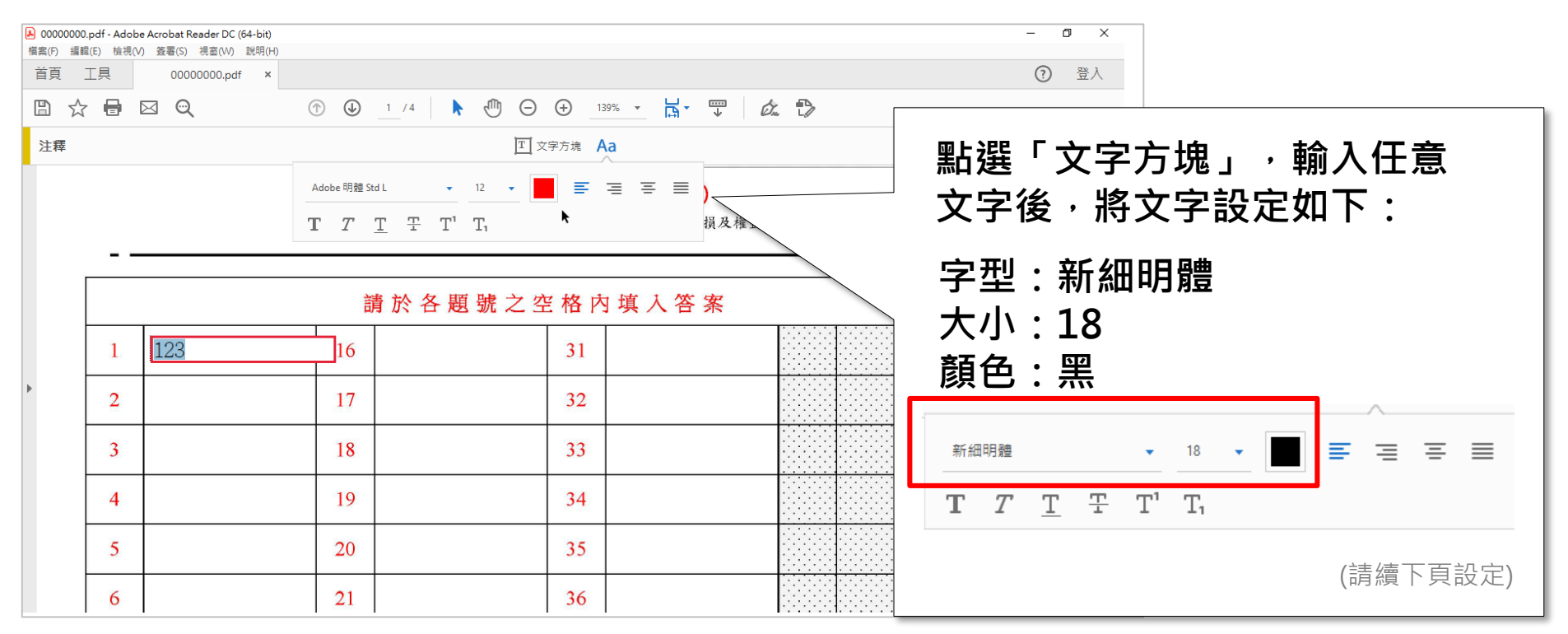

€○鬻大學入學考试中心黏舒

【步驟**5-2**】預設文字輸入格式

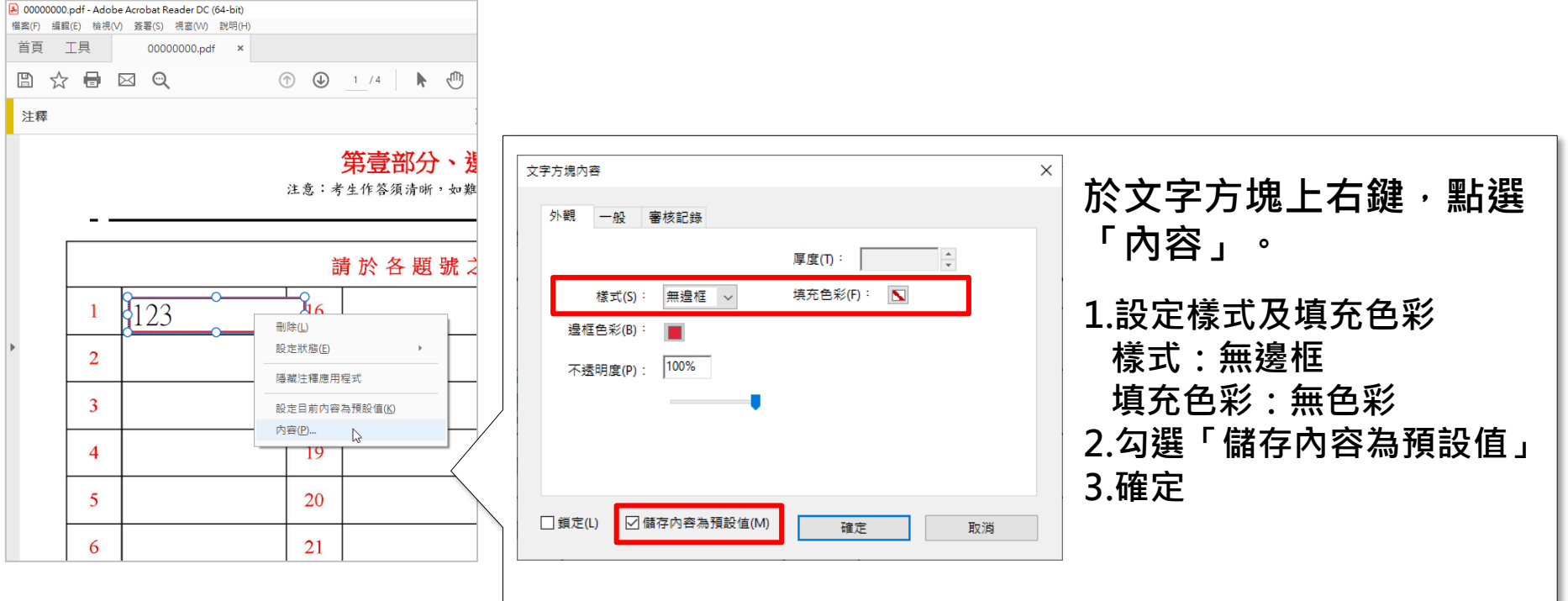

19

# 作答介面與範例

←日鬻大學入學考试中心基金

作答介面 **-** 工具列介紹

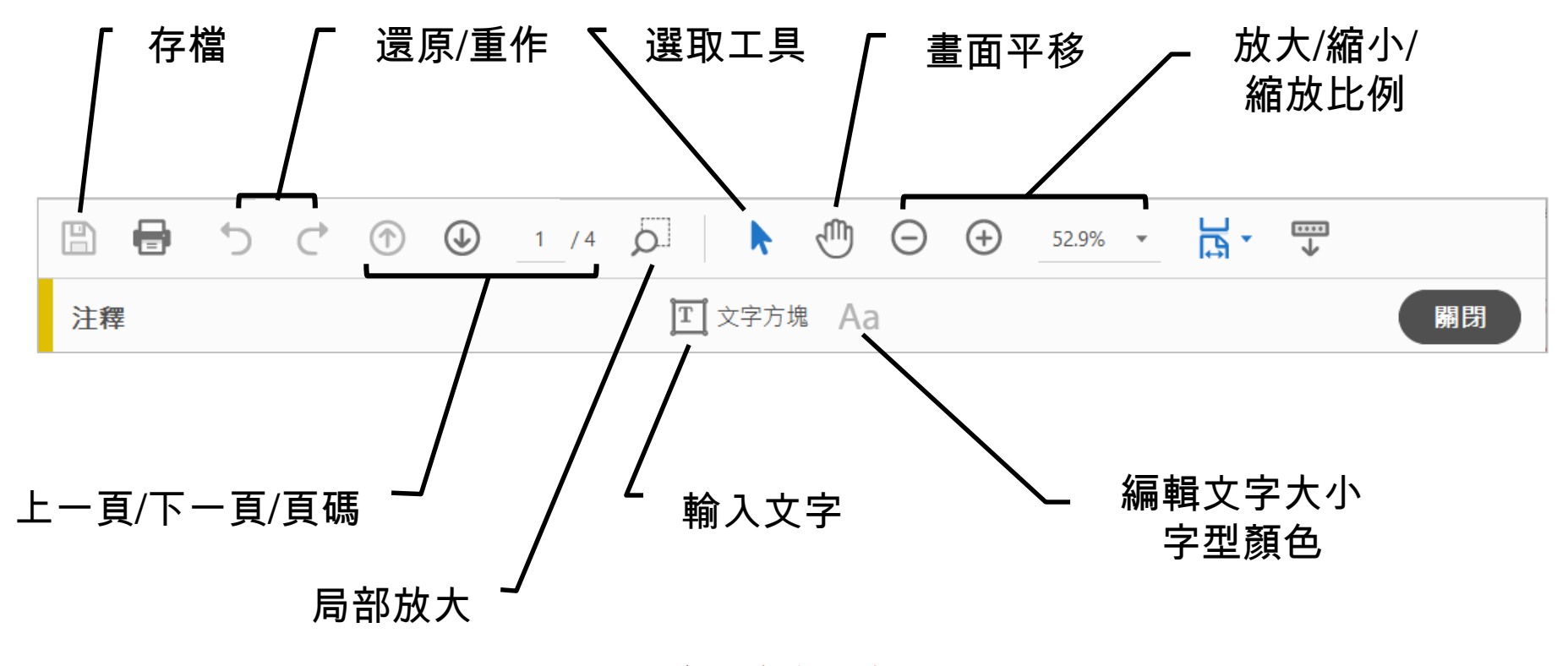

←自襲大學入學考试中心基金

作答範例 **-** 第壹部分、選擇題

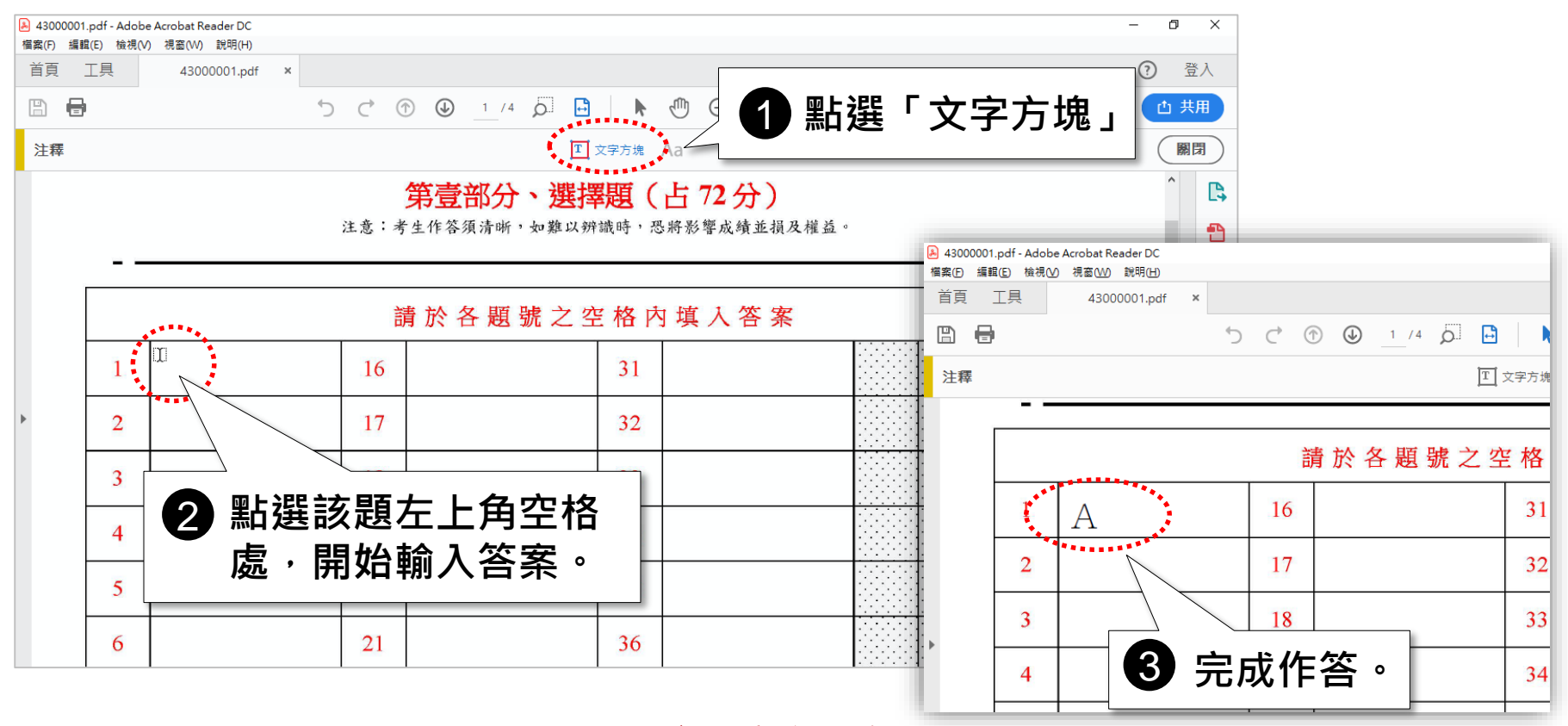

### 作答範例 **-** 第貳部分、混合題或非選擇題

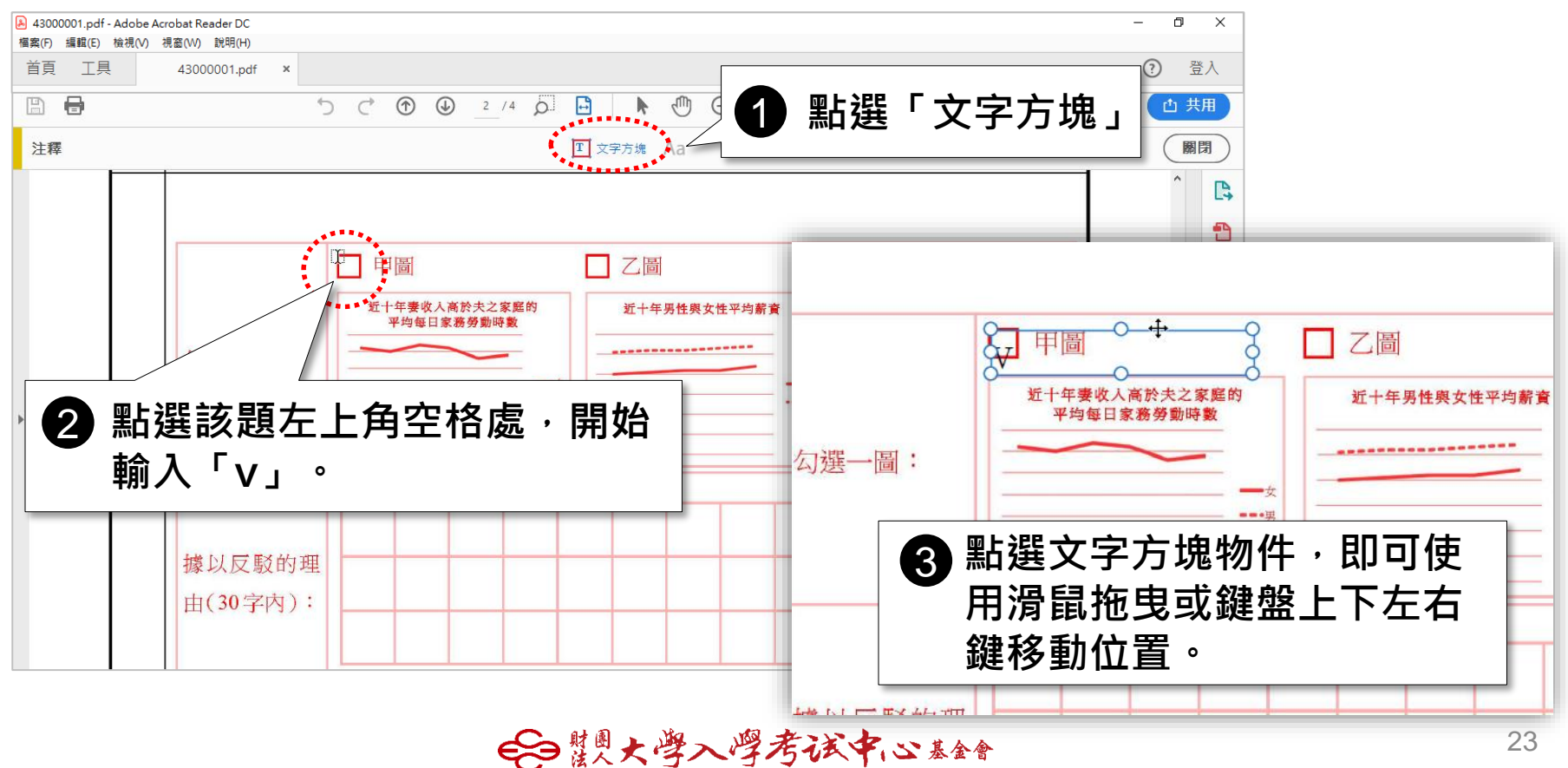

### 作答範例 **-** 第貳部分、混合題或非選擇題

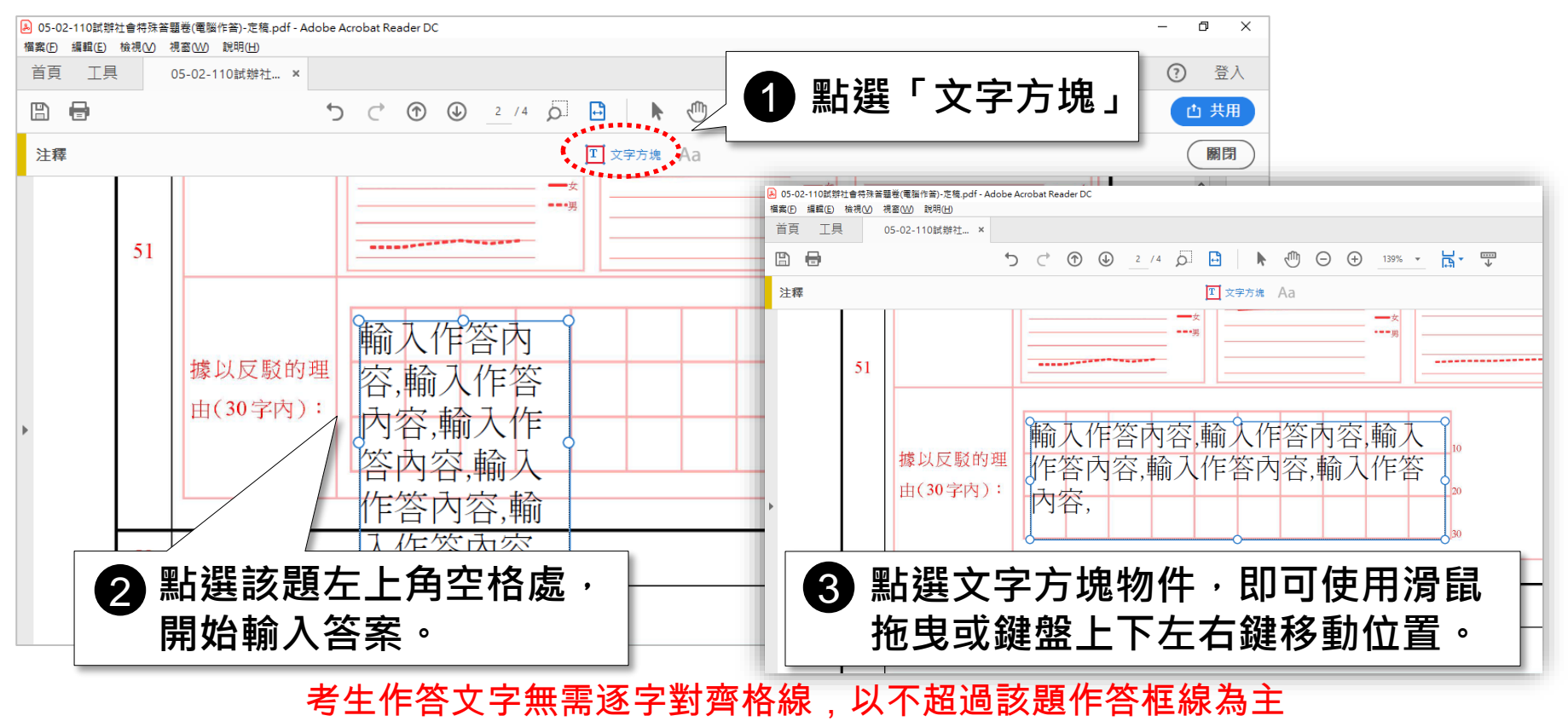

### 作答範例 **-** 第貳部分、混合題或非選擇題

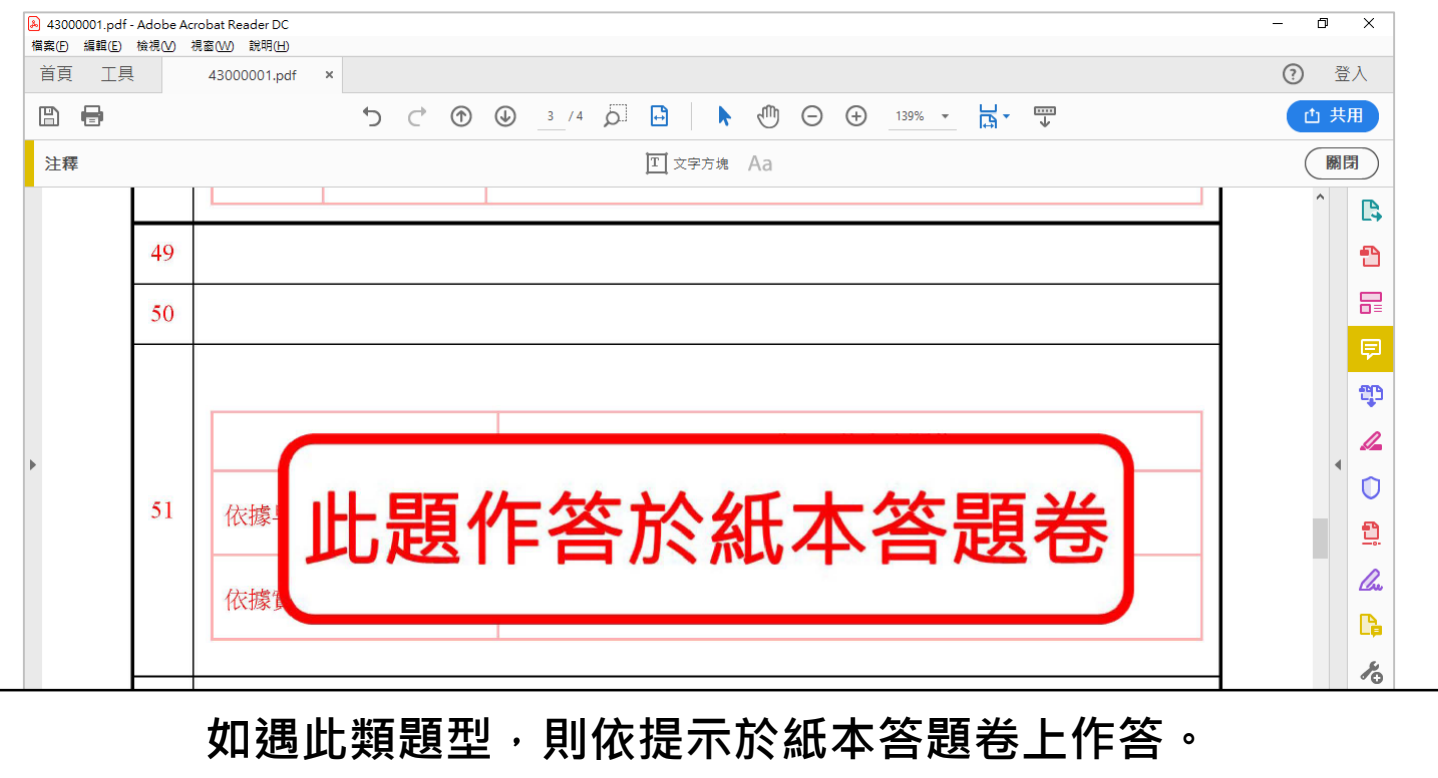

€ 製大學入學考试中心 黏合

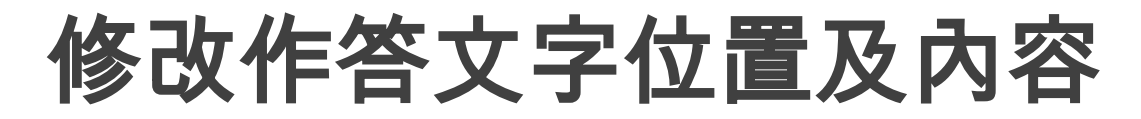

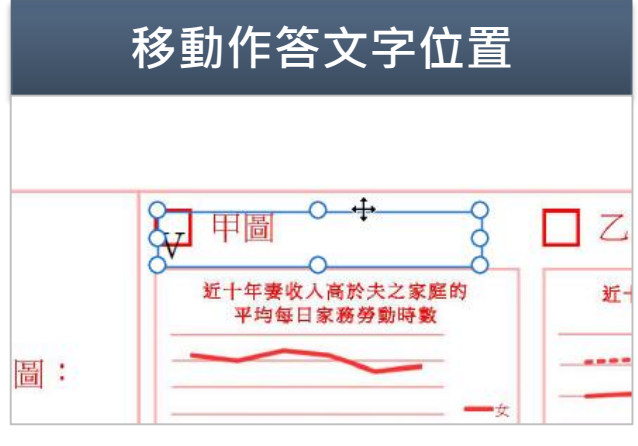

- **1. 點選文字方塊。**
- **2. 移動滑鼠游標至框線上。**
- **3. 出現 滑鼠游標即可拖 曳位置,或使用鍵盤方向 鍵調整位置。**

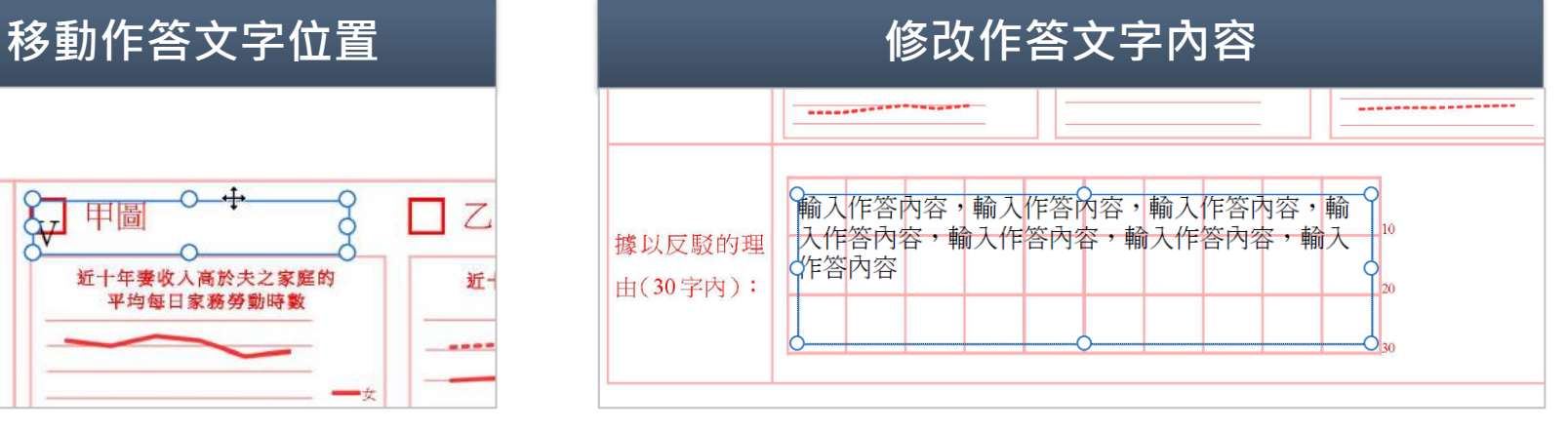

- **1. 連點二下文字方塊。**
- **2. 即進入編輯狀態,如下圖。**

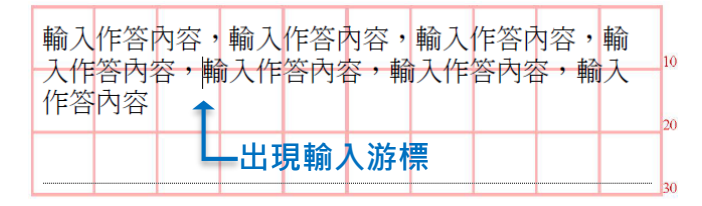

€○鬻大學入學考试中心黏舒

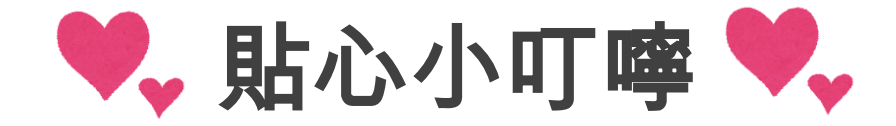

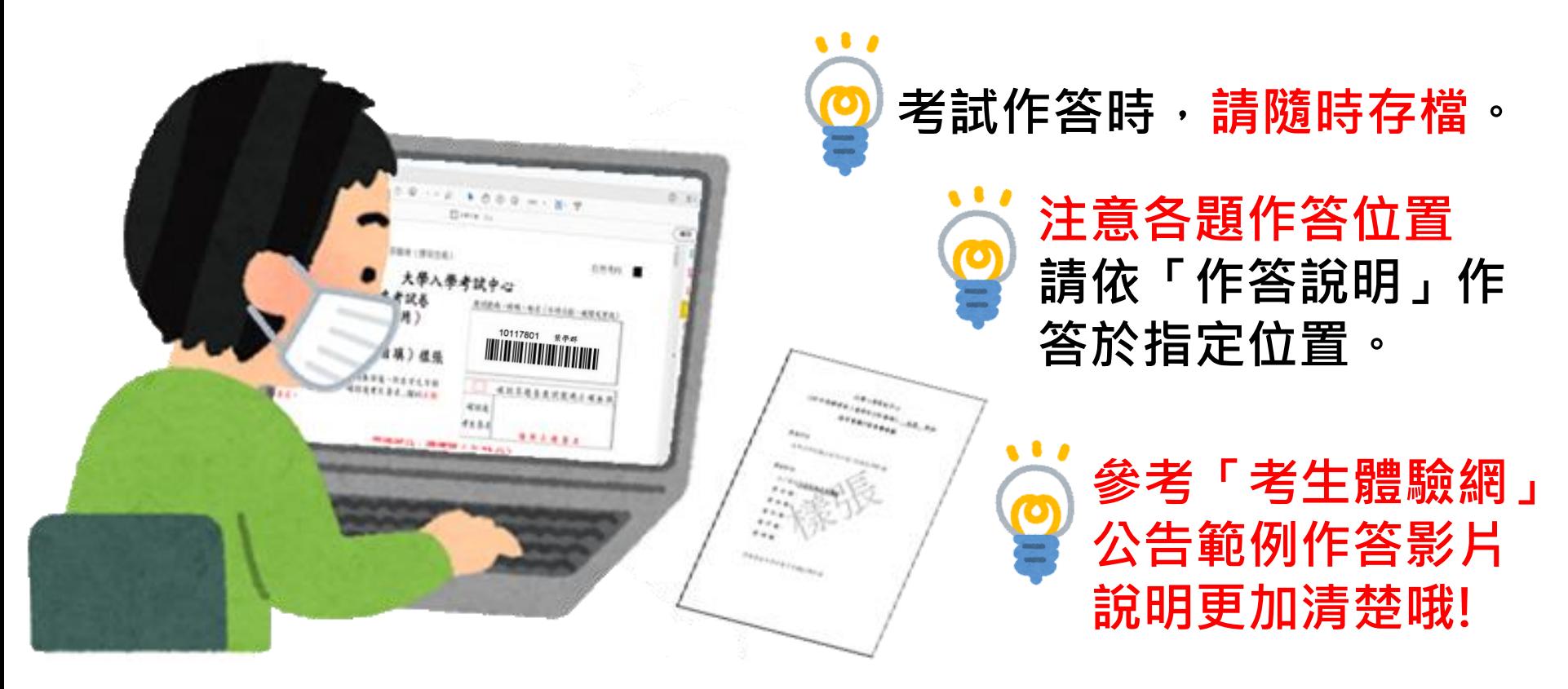

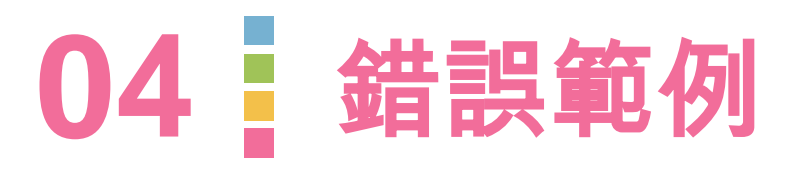

 $\bullet$ 

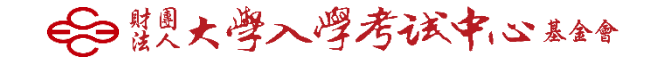

## 錯誤範例**1.**誤用註解功能**(**正確為注釋功能**)**

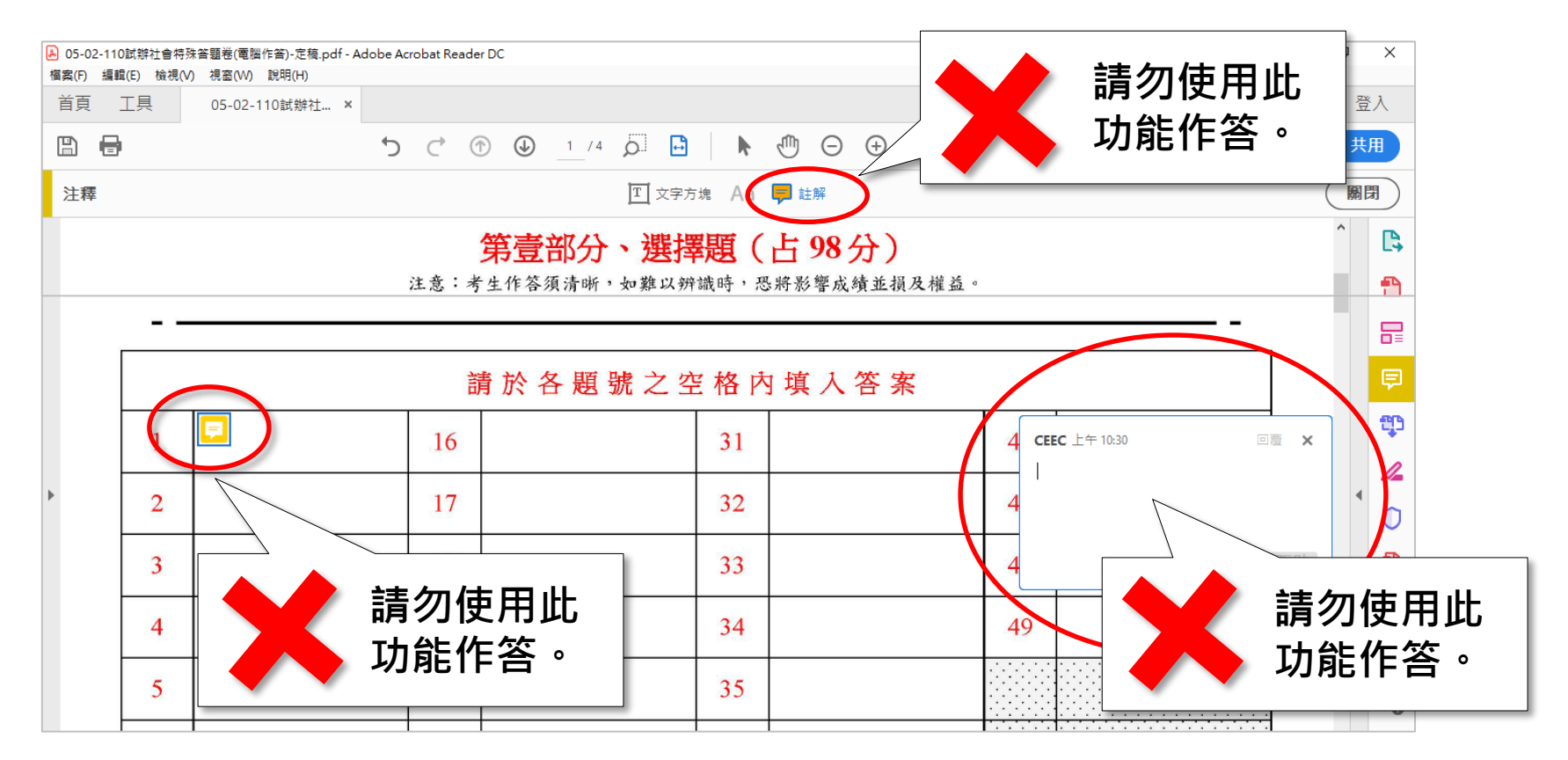

€○鬻大學入學考试中心黏舒

### 錯誤範例**2.**未依規範作答於指定答題卷上

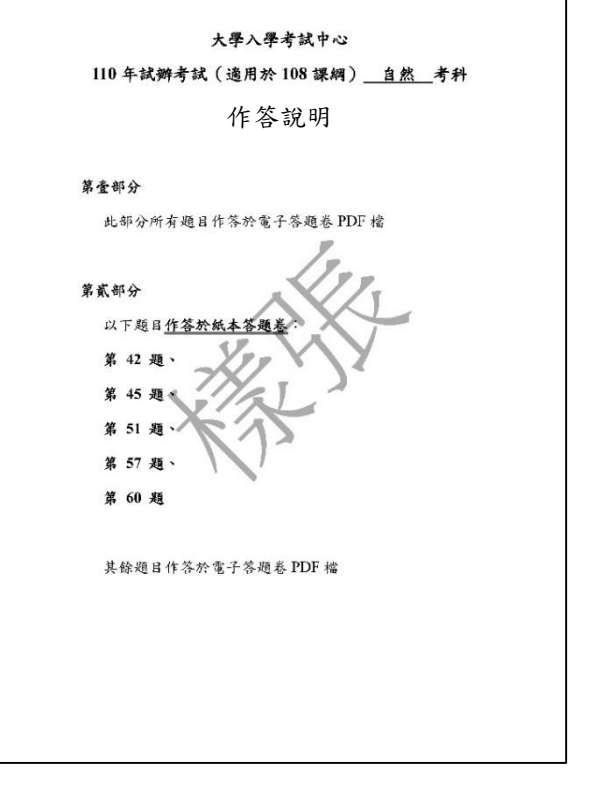

O正確作答: 紙本答題卷:42、45、51、57、60 電子答題卷:除上述題型外,皆作答於此。

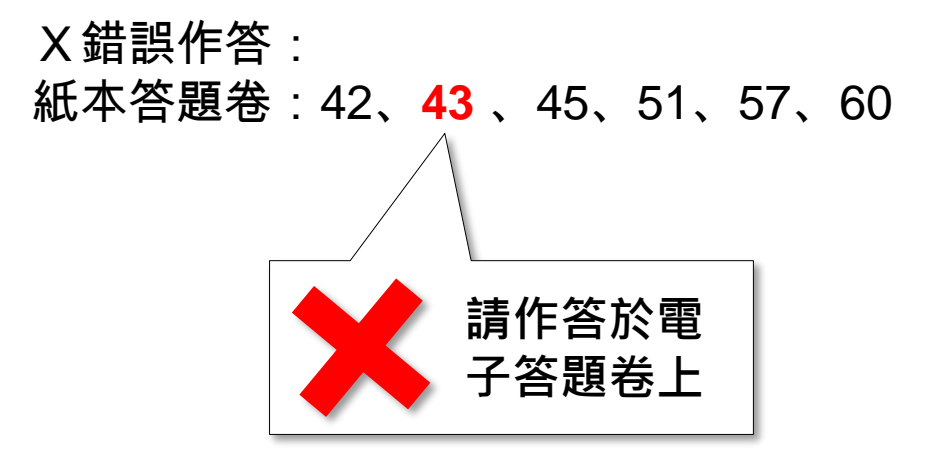

€○鬻大學入學考试中心黏舒

### 範例作答**3.**超出該題作答框線

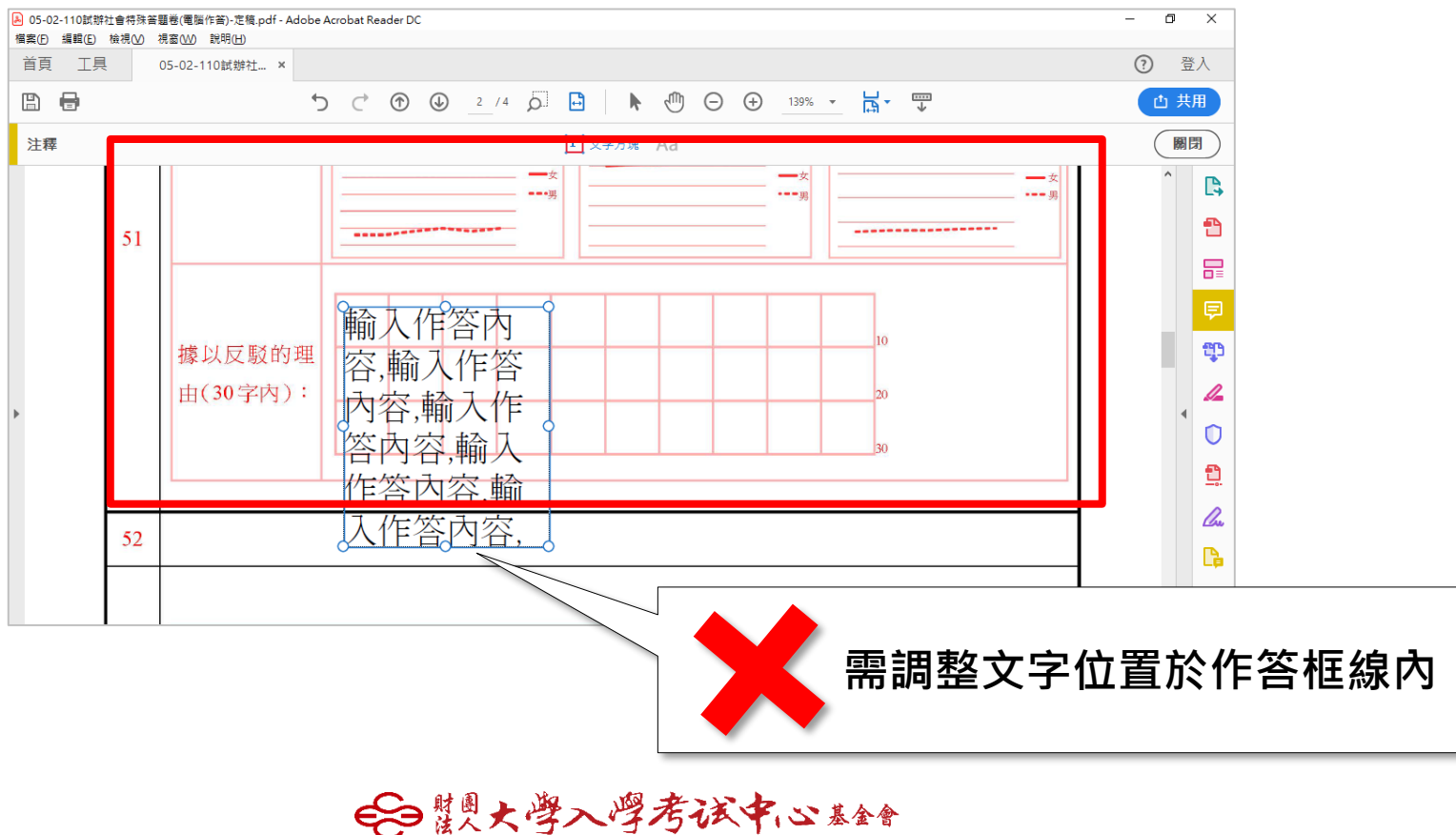

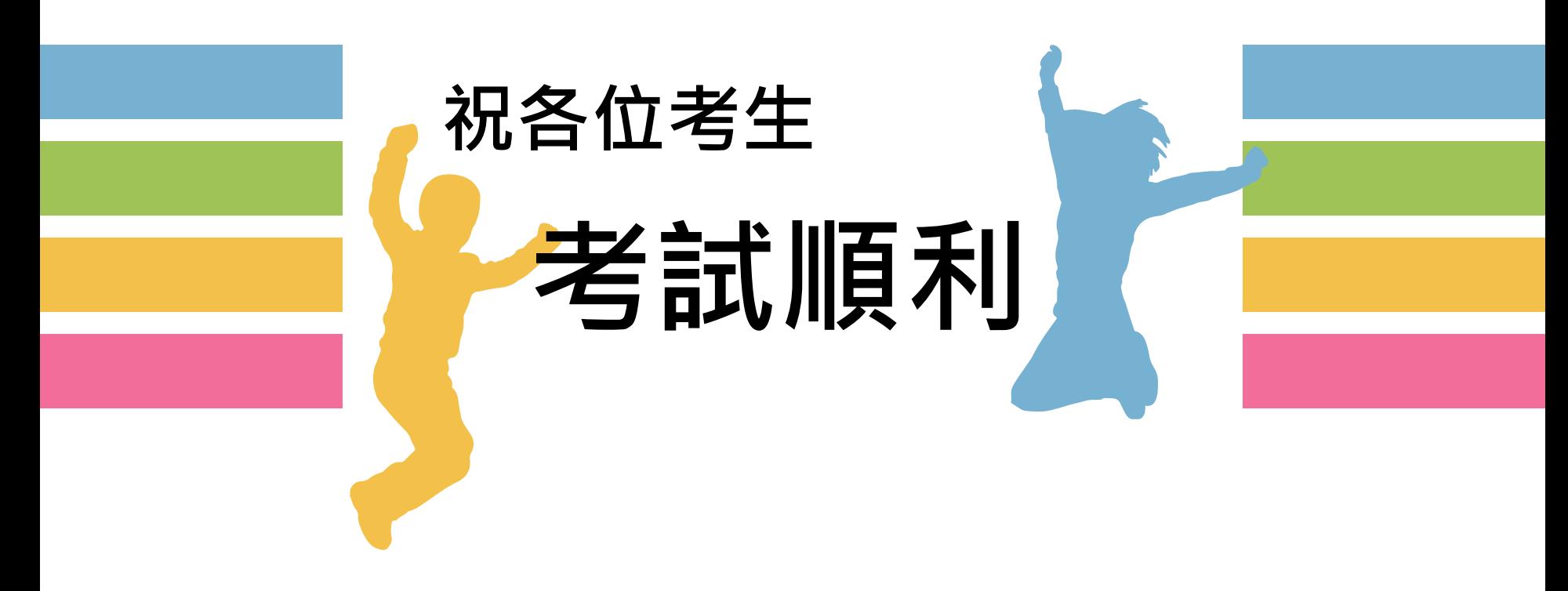

←自襲火学入学考试中心基金